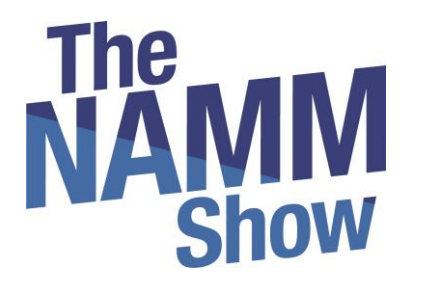

# Lead Retrieval

A simple solution for capturing, scoring and exporting leads — all through NAMM Show+

Powered by **swapcard** 

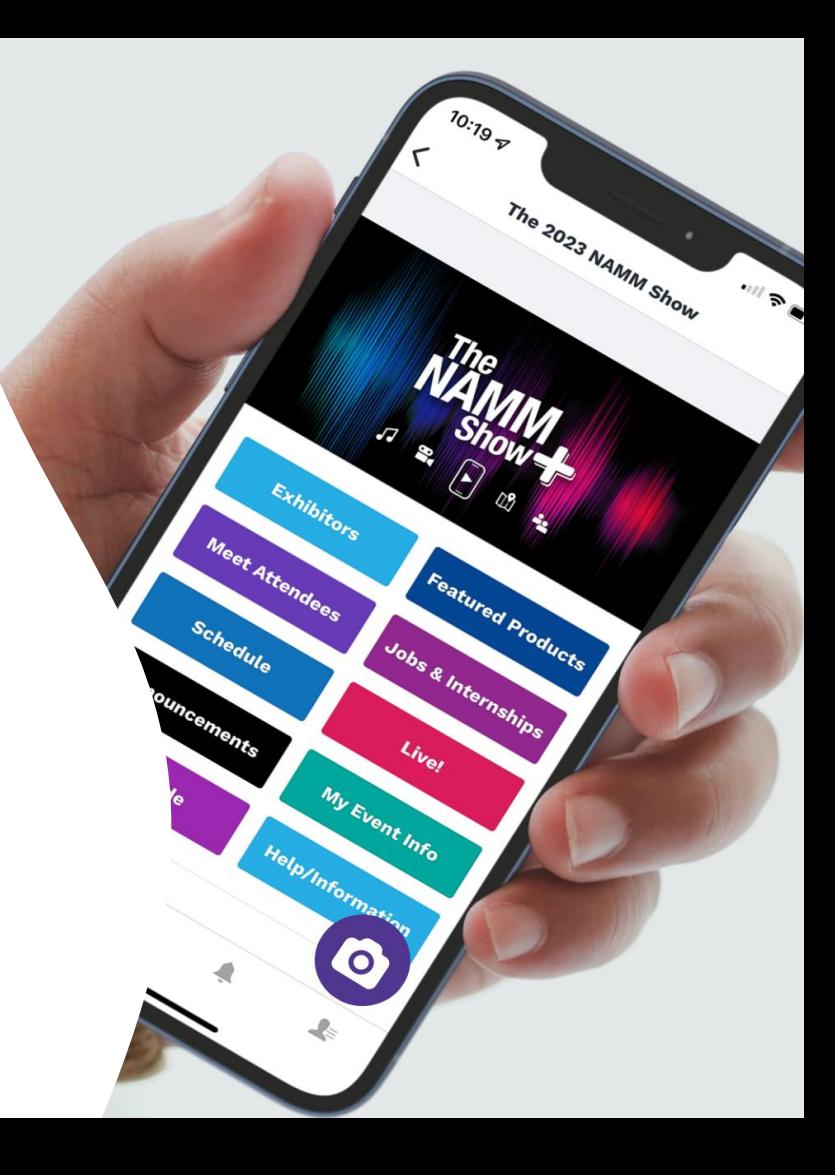

## **How it works**

- ✓ Purchase access to Lead Retrieval and/or rent devices via our [Lead Retrieval Information Page](https://www.namm.org/trade-show/maximize-opportunities-lead-retrieval-solutions)
- ✓ **[Use this form](https://airtable.com/shrEs8rP35fYDhdq0)** to let us know which team member(s) will access lead retrieval
- $\checkmark$  Team member(s) must be registered for the show and download the NAMM Show+ app
- $\checkmark$  Team member(s) must turn on contact sharing in NAMM Show+ (see slide 4)
- ✓ **Using your own device(s)?** Make sure your team member(s) download the NAMM Show+ app. NAMM will turn-on access to lead retrieval on **March 28, 2023**. An updated app will be released in December.
- ✓ **Renting a device?** NAMM Show+ will be set up on the device(s). Pick up/Drop off is available at the NAMM Exhibitor Service Center from Wednesday-Saturday, 8 am-5 pm.
- $\checkmark$  Need help? Email [nammplus@namm.org](mailto:nammplus@namm.org) or ask our on-site Swapcard Lead Retrieval expert at the Exhibitor Service Center.

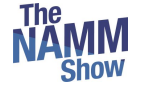

## **TABLE OF CONTENTS**

## Before lead scanning  $\blacktriangleright$ How to lead scan  $\blacktriangleright$ What to lead scan D How to export the leads $\blacktriangleright$

Before scanning, **make sure the person scanning is designated as a team member on your brand page**. If they are not, leads will not land in the team's contact list*.*

**[Complete this form](https://airtable.com/shr52QqAvnIMPFoce)** to let us know which team member(s) will be users for lead retrieval.

Make sure that **contact sharing is on for the team**. Go to **"Your team"** and click to share your contacts with the team. The NAMM Show+ Exhibitor Center is accessed here:

[http://exhibitor.nammshow.org](http://exhibitor.nammshow.org/)

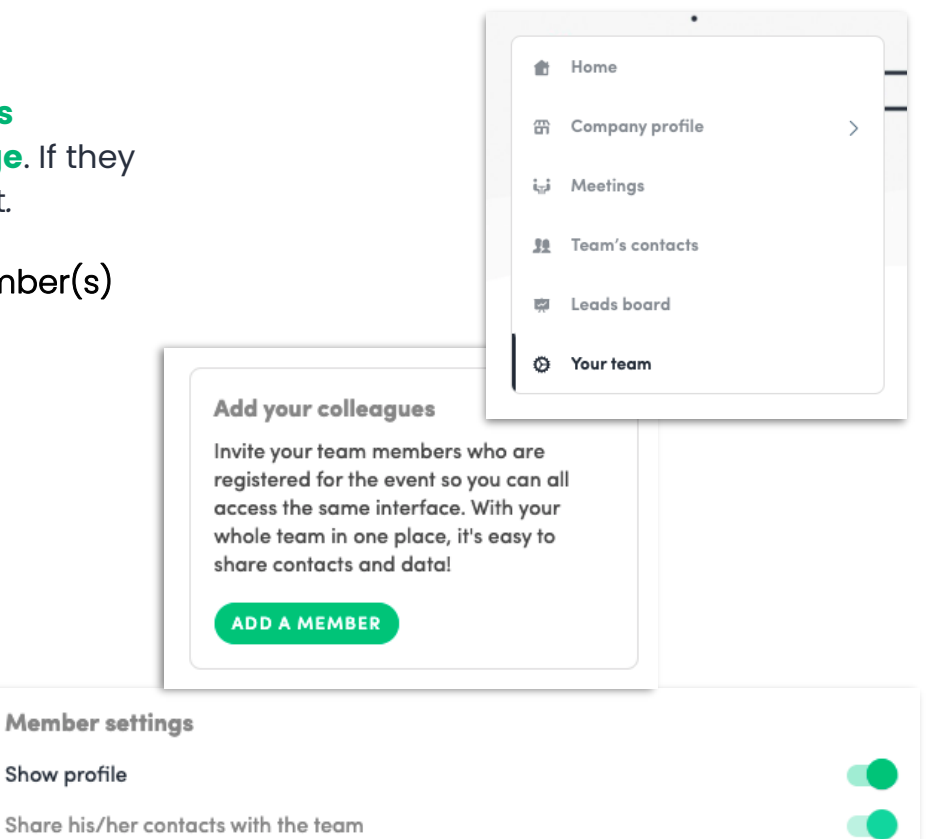

### **How to lead scan?**

swaccard

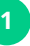

Download the NAMM Show+ app for **[iOS](https://apps.apple.com/us/app/namm-show/id1619745254)** or **[Android](https://play.google.com/store/apps/details?id=com.swapcard.apps.android.nammshow)**

#### **Lead Retrieval access for team member(s) will turn on March 28**

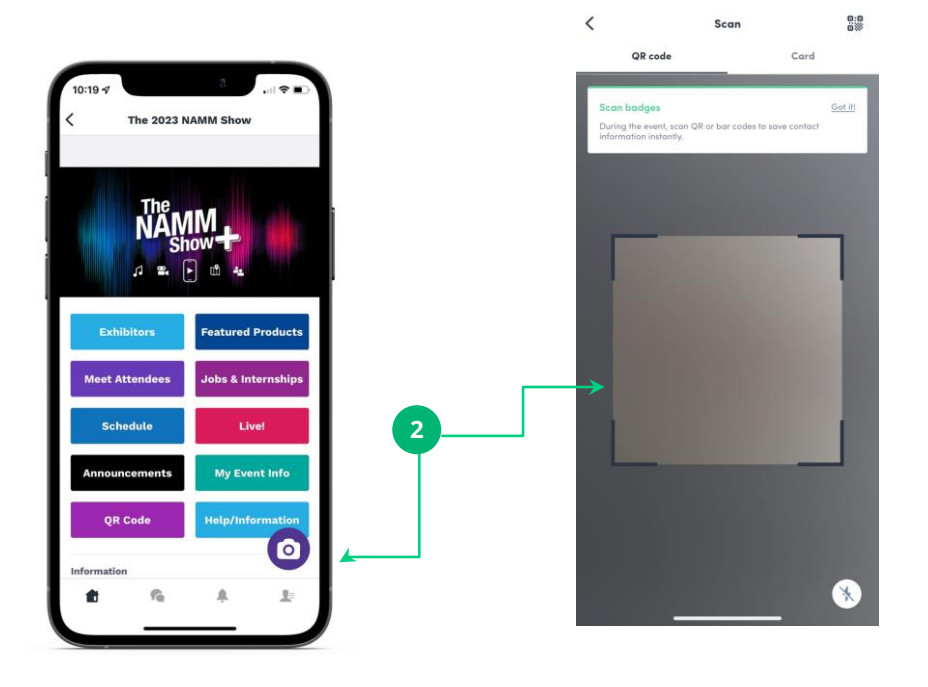

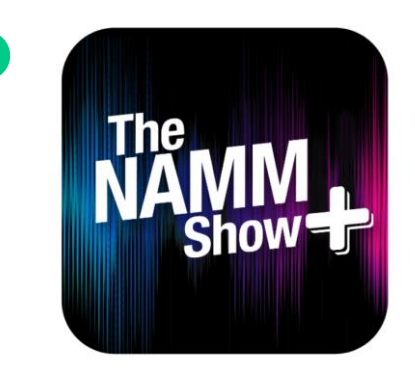

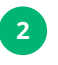

Login and click the **camera icon on the bottom right.** This opens up a QR code/barcode **scanner**.

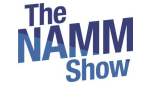

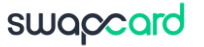

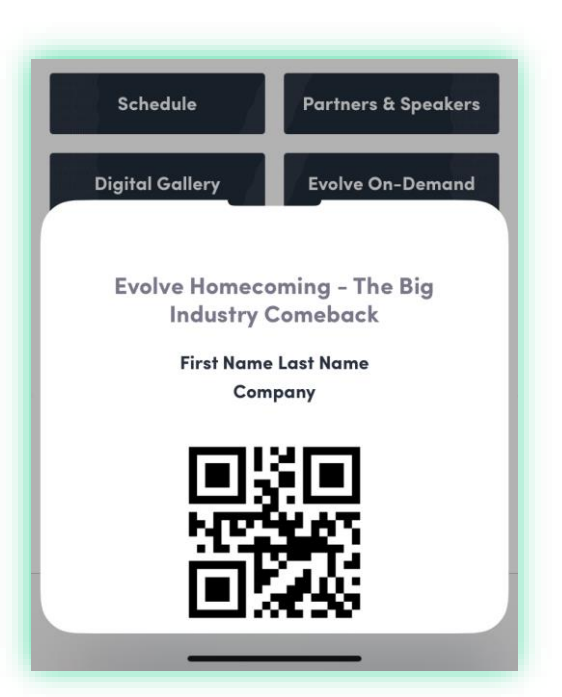

- **1** Scan the QR code or barcode on a printed badge
- **2** Scan the QR code or barcode from the NAMM Show+ app

**Note:** NAMM Show+ has a "**QR code"** button on the event homepage that attendees can use to open their QR code for scanning

Additionally, you can scan a business card using the "card" option when opening scanner.

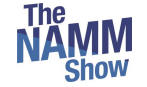

## **Options after scanning**

#### swapcard

証金口

...

EDIT

EDIT

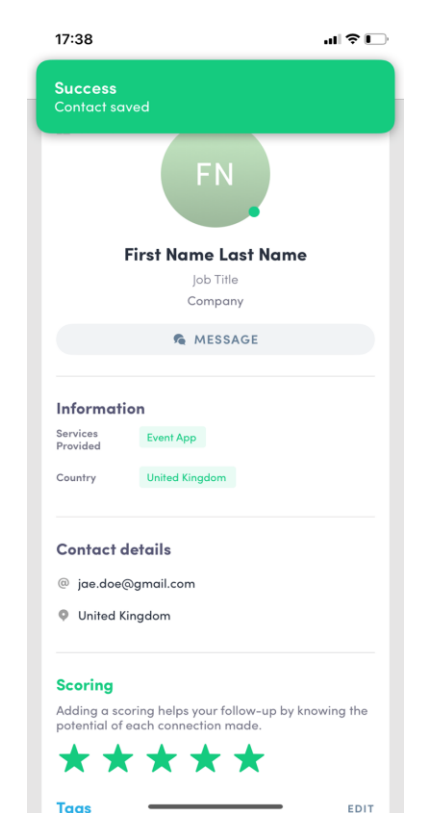

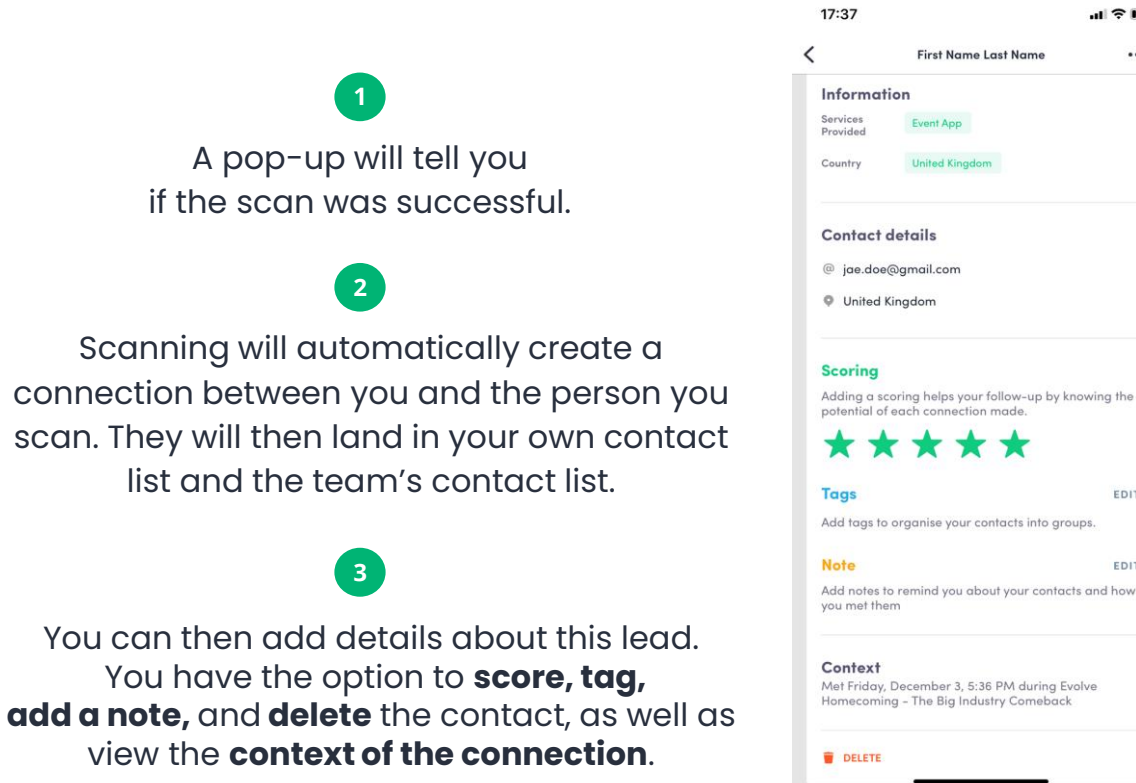

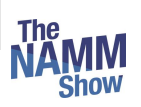

**Tags** 

To export your leads, go to the **Exhibitor Center** [\(https://exhibitor.namshow.org\)](https://exhibitor.namshow.org/) and to **Leads board.**

#### Click **EXPORT LEADS** on the top right.

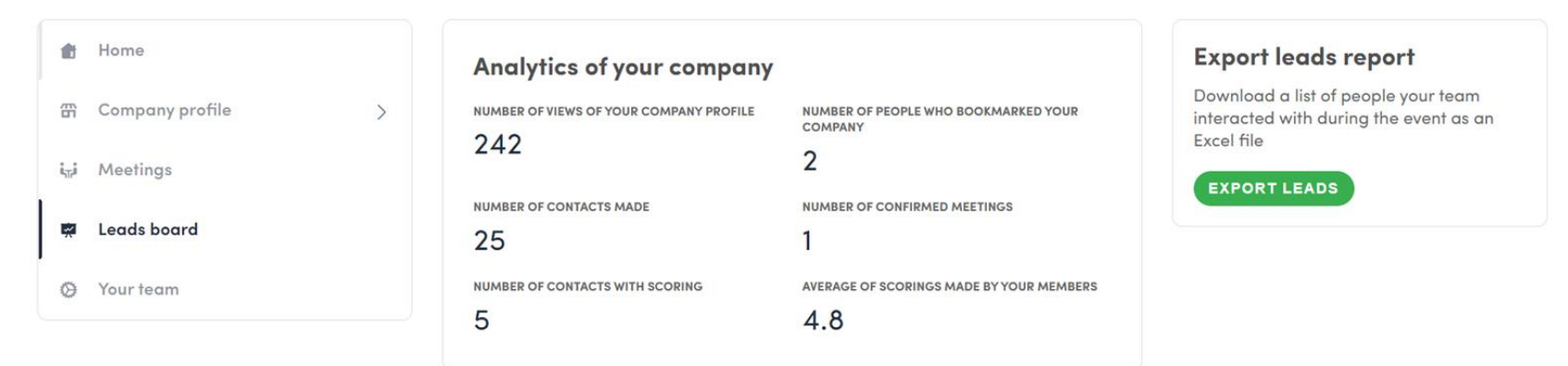

#### **Team's contacts**

Q Search

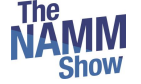

# **Thank you for taking the time to read this presentation.**

⚡️

Please email [nammplus@namm.org](mailto:nammplus@namm.org) if you need assistance.